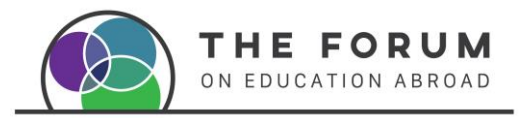

# Webex Events (Socio) Platform User Manual

## Contents

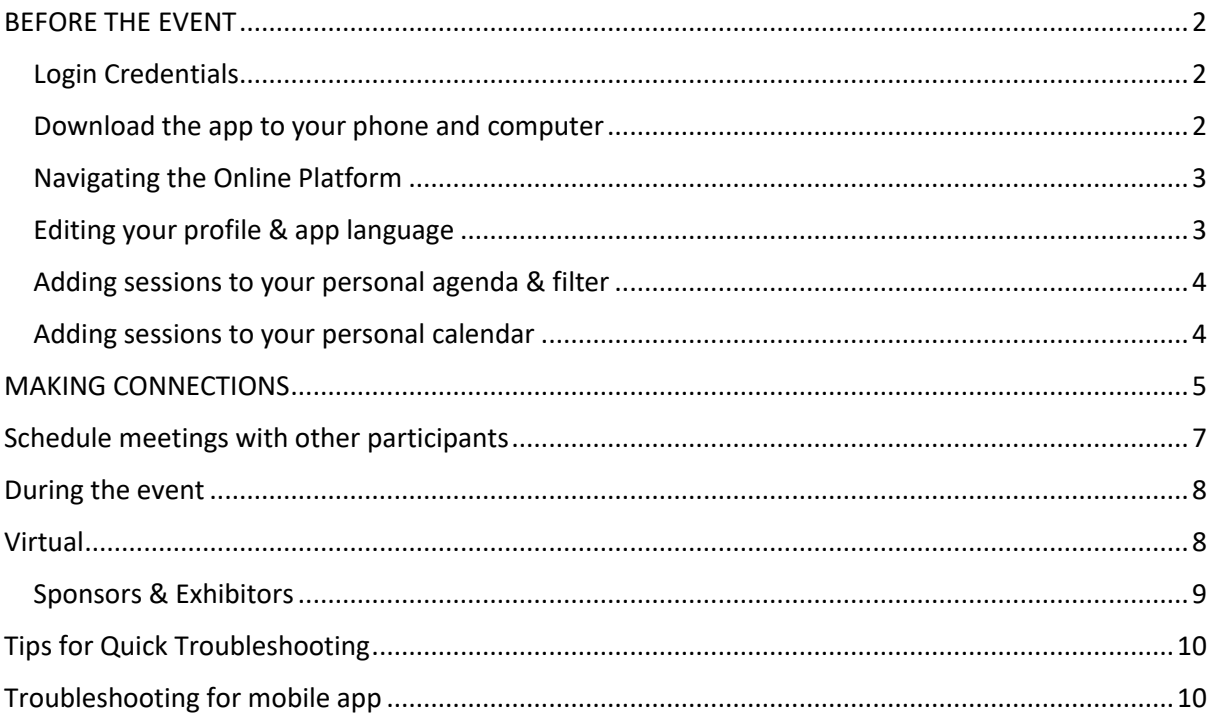

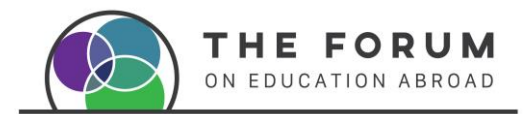

# <span id="page-1-0"></span>BEFORE THE EVENT

#### <span id="page-1-1"></span>Login Credentials

**Clic[k here t](https://youtu.be/PLtqqM9q6fQ)o watch a minitutorial on how to access Socio platform.**

Click on the link that was sent to access the event, it will take you to the virtual platform.

The first time you login, it will ask for your email address, please use the email address that you used to register and create a password (Figure 1).

**EVENT LINK**: provided by email or on the website

**LOGIN**: Use the email address that you used to register for the event.

**PASSWORD**: create a password

14th H&S Institute Jun 26 - 29, 2023 | Temple University

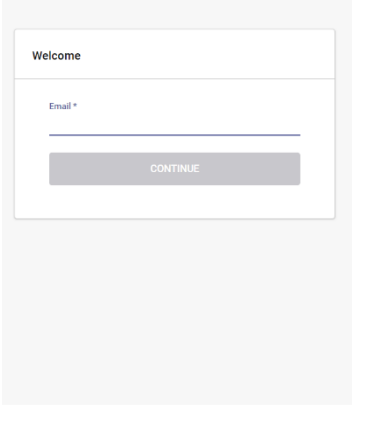

**Desktop:** It is advised to use Chrome to ensure a better experience in a desktop or laptop.

**Mobile:** due to security it supports Operational Systems Android 11 and iOS 14 onwards. MacOS 11.0 or later and Mac with Apple M1 chip or later.

Powered by Webex Events (formerly Socio

*Figure 1 Login in*

### <span id="page-1-2"></span>Download the app to your phone and computer

We strongly advise you to download the Forum app to your phone and computer (web app) using [this link:](https://download.socio.events/event/MjExNzc=?token=eyJhbGciOiJIUzI1NiJ9.eyJkYXRhIjp7InR5cGUiOiJQcm9tb1BhZ2UiLCJldmVudF9pZCI6MjExNzcsImFwcF9pZCI6MjA5NH0sImlzcyI6Imh0dHBzOi8vc29jaW8uZXZlbnRzIiwiaWF0IjoxNjc0ODY2NTE3fQ.Z7hCwxUt30vXS4-2feYAZ8dBa6nb8jJ6QHTlWvHyW10)

- Download from Apple store [here](https://apps.apple.com/us/app/id1610608121)
- Download for Android in Google Play [here](https://play.google.com/store/apps/details?id=events.socio.app2094)

By downloading it to your phone, you will get notifications directly on it.

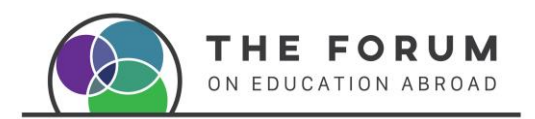

## <span id="page-2-0"></span>Navigating the Online Platform

Once inside the event platform, you will find the home page. On the left-hand side, you will find different features such as the event agenda, exhibitors and sponsors, list of presenters, attendees, handouts, social wall, video rooms, etc (Figure 2).

Scroll down and click directly on them to explore each feature.

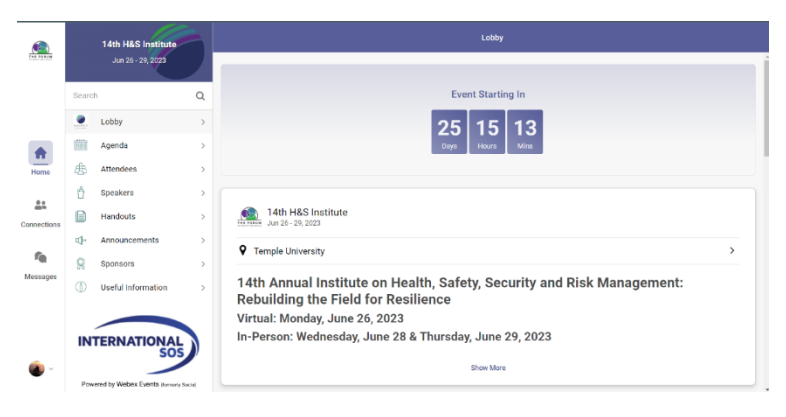

*Figure 2 Home page Menu*

## <span id="page-2-1"></span>Editing your profile & app language

*Clic[k here](https://youtu.be/rp_5OPgsGsc) to watch a minitutorial on how to edit your profile and change the language.*

You can edit your profile by clicking on this symbol  $\wedge$  located at the bottom left-hand side of the platform (Figure 3).

A menu will be displayed, click on **Me** and then **Edit** to add your bio, photo and other contact details you may want to share with all attendees such as email address and social media links.

This will also allow other participants to connect with you in and outside the event's platform (Figure 4).

Here, you can also edit the language in which you would like to navigate the platform. The platform supports almost any world language. Please note that the features are in English so those will not change.

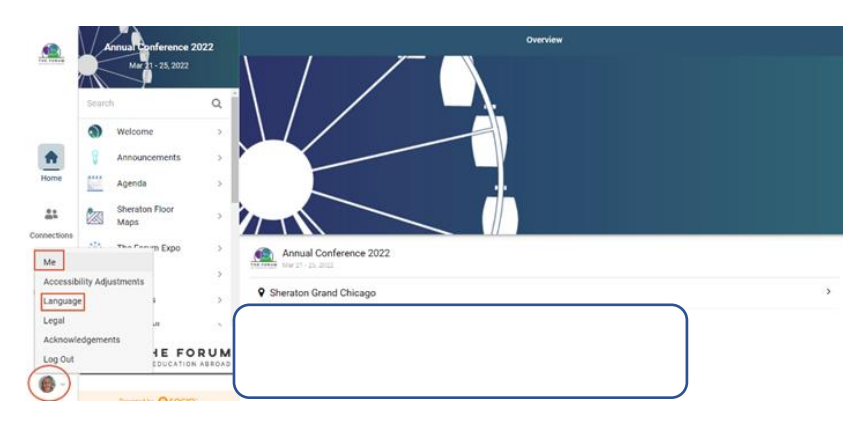

*Figure 3. Editing the profile and setting up language*

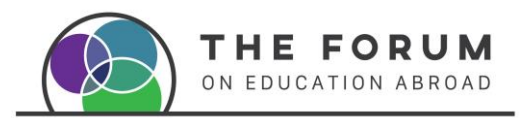

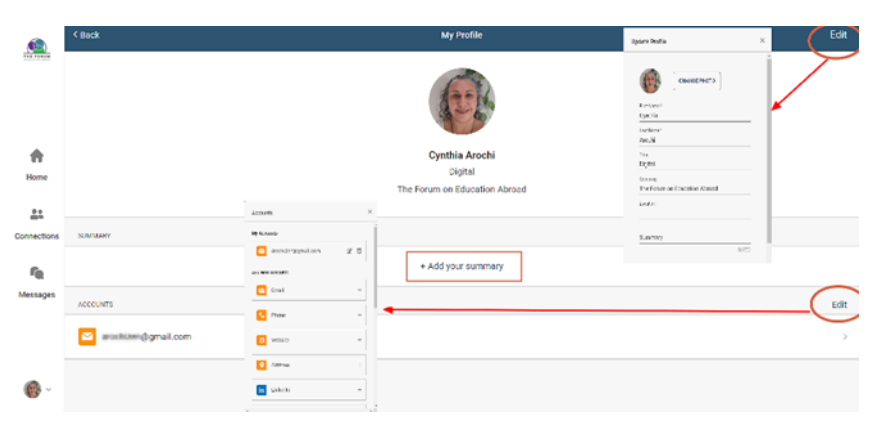

*Figure 4. Edit your profile.*

## <span id="page-3-0"></span>Adding sessions to your personal agenda & filter

## *Clic[k here](https://youtu.be/oUJtxEZqfV0) to watch a minitutorial on how to create a personal agenda and add the selected sessions to your calendar.*

Before or during the event you can create a personal agenda by selecting the sessions you would like to attend. Just click on the "+" button. (Figure 5)

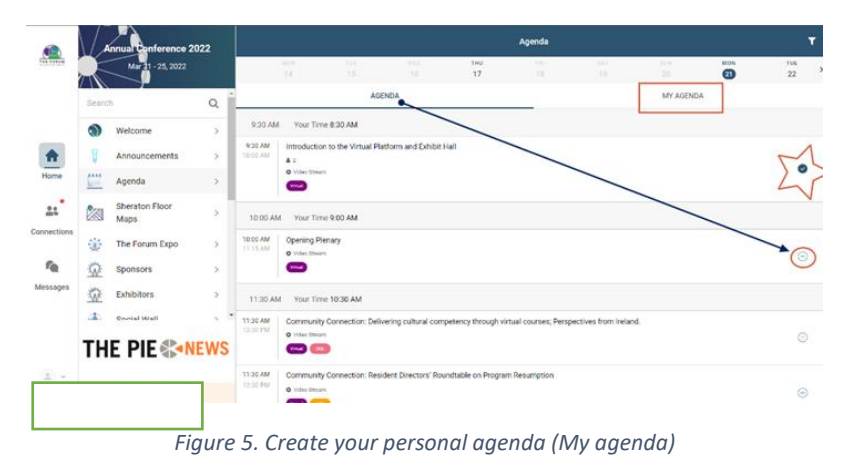

#### <span id="page-3-1"></span>Adding sessions to your personal calendar

You can also add the sessions to your personal calendars in order to block the time and get reminders to your personal email account if you have that feature enabled (Figure 6).

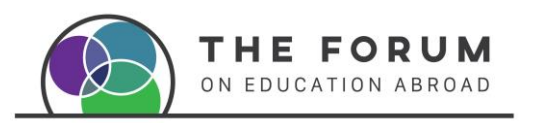

|                           |                                         | <b>Annual Conference 2022</b>                                          |        | < Back                                                               | $^{\circ}$<br>目                                                                   |                                                                                                    |                                             |  |  |  |  |  |  |  |  |
|---------------------------|-----------------------------------------|------------------------------------------------------------------------|--------|----------------------------------------------------------------------|-----------------------------------------------------------------------------------|----------------------------------------------------------------------------------------------------|---------------------------------------------|--|--|--|--|--|--|--|--|
| <b>CONTRACTOR</b>         |                                         | Mar 31-25, 2022                                                        |        |                                                                      | Generating Institutional Commitment to Principles of Ethical Community Engagement |                                                                                                    |                                             |  |  |  |  |  |  |  |  |
|                           | $\alpha$<br>Search                      |                                                                        |        | <b>PARTICIPANTS</b><br><b>DETAILS</b>                                |                                                                                   |                                                                                                    |                                             |  |  |  |  |  |  |  |  |
| Home<br>22<br>Connections | G<br><b>A114</b><br>些<br>ぬ<br>Maps<br>臺 | Welcome<br>Announcements<br>Agenda<br>Sheraton Floor<br>The Forum Expo | ×<br>× | OVERVIEW<br>户<br>Mon<br>$\odot$<br>12.4<br>Ō<br>$\circ$<br>Vide<br>뺬 | <b>Add to Calendar</b><br>Google<br>Outlook<br>Apple                              | $\times$<br>э.<br>$\,$<br>s                                                                                                    | Add to Calendar<br><b>War Time 11:45 AM</b> |  |  |  |  |  |  |  |  |
| fa<br>Messages            | Φ<br>烦<br>注                             | Sponsors<br>Exhibitors<br><b>Country Mark</b>                          |        | Y/<br>DESCRIPTIO<br><b>SPEAKERS</b>                                  | Yahoo<br>secure institutional commitment to these quidelines.                     | ×<br>Are you interested in following the Forum's Guidelines for Community Engagement, Service-Learning, and Voluntaer Experiences Abroad, but aren't sure how to get your<br>colleagues and leaders on board? In this session, you'll hear from representatives at several different institutions about the strategies they have utilized to cultivate and |                                             |  |  |  |  |  |  |  |  |
|                           |                                         | Followith O SOCIOT                                                     |        |                                                                      | Kelly Brannan Trail (she/her)<br>University of Dayton                             |                                                                                                    |                                             |  |  |  |  |  |  |  |  |

*Figure 6. Add sessions to your personal calendar*

You can filter the tracks by clicking the funnel icon at the top of the agenda, selected the one you are interested in and click "apply filters" to ensure it is saved. Only the sessions related to your selected tracks will show in the agenda. (Figure7)

| 悳                          |             |                                              |                |                                    |                                                                          | <b>Littleton</b> |                                                                                | OLDAR    |  |                    |                            | <b>MYANGEA</b>                  |                                           |               |             |                |  |
|----------------------------|-------------|----------------------------------------------|----------------|------------------------------------|--------------------------------------------------------------------------|------------------|--------------------------------------------------------------------------------|----------|--|--------------------|----------------------------|---------------------------------|-------------------------------------------|---------------|-------------|----------------|--|
|                            | 341/45      |                                              | $\circ$        |                                    |                                                                          |                  | <b>Saltador</b>                                                                | ×        |  |                    |                            |                                 |                                           |               | Ltd. I      | MATH YEAR      |  |
|                            | E.          | <b>Burnerold</b>                             |                | ALC: U                             | <b>STATE</b><br><b>SHOW</b><br>1,813<br>$\sim$<br>18.                    |                  | The solid plans who are the solid materials                                    | ×        |  | <b>Public</b><br>m | <b>TOM</b><br>$\mathbf{v}$ | <b>The Corporation</b><br>179.1 | <b>STAR</b><br>$\mathcal{A}(\mathcal{A})$ | $\rightarrow$ | <b>SALE</b> | <b>AND</b>     |  |
|                            | <b>Bill</b> | <b>Activity</b>                              | $\overline{1}$ | <b>ROBERTA</b>                     |                                                                          |                  | <b>CONTRACTOR</b> Constitution and Companion (C)                               | <b>W</b> |  |                    |                            |                                 |                                           |               |             |                |  |
|                            |             | 25 Minutes                                   |                | <b>STRAKE</b><br><b>CONTRACTOR</b> | LEVELOPE JOINETS USED IN ASSESSED AN UNKNOWNED                           |                  |                                                                                |          |  |                    |                            |                                 |                                           |               |             | Ð.             |  |
|                            |             | <b>Go accelve</b>                            |                | <b>Statified</b>                   |                                                                          |                  | <b>EDITOR</b> Professional Development is framing to                           | o.       |  |                    |                            |                                 |                                           |               |             |                |  |
|                            |             | <b>College Internet</b>                      | $\mathcal{F}$  | <b>STATISTICS</b>                  | Mine the Shifts) Case Matching Clothal Learning Industries               |                  | <b>COLOR CONTRACTOR IN A STATE OF A REPORT OF A STATE OF A REPORT</b>          | w.       |  |                    |                            |                                 |                                           |               |             |                |  |
| <b>Linear</b>              | ū.          | <b>Accounts</b>                              |                | <b>SILPS</b>                       | co                                                                       |                  | <b>ITALIA</b> Californ Old Sal Las Ming and                                    | ø        |  |                    |                            |                                 |                                           |               |             | G.             |  |
| 赵                          |             | <b>IMCM3</b>                                 |                | <b>PVW PM</b><br><b>START PROF</b> | L'Université Local Rhouvé con proudry visite Université de<br><b>@DO</b> |                  |                                                                                |          |  |                    |                            |                                 |                                           |               |             | $\Theta$       |  |
| <b>Company of Congress</b> | ۰           | <b>Thursday</b>                              |                |                                    |                                                                          |                  | <b>Control</b> the characteristic control on Francisco Autobiographic (C) [27] |          |  |                    |                            |                                 |                                           |               |             |                |  |
|                            |             | Upon in greenly                              |                | <b>STEPS</b>                       | 1009 PM - Nicolal Learning and The Falses of Plats - Micro or Strategi   |                  | <b>Control</b> in the control of the control of the major and 21-              | $\sim$   |  |                    |                            |                                 |                                           |               |             | $\mathcal{D}$  |  |
| <b>NM1124</b>              | $\odot$     | <b>INDIANS</b>                               |                |                                    | 1999). Erne freestlands with in this in subsidies of                     |                  |                                                                                |          |  |                    |                            |                                 |                                           |               |             |                |  |
|                            | πĿ          | <b>Manufacturer</b>                          | $\bullet$      | <b>STERN</b>                       | ---                                                                      |                  | <b>EXICE Stations Learning &amp; Development 212</b>                           | o.       |  |                    |                            |                                 |                                           |               |             | $\mathfrak{D}$ |  |
|                            |             |                                              |                | 2010/01/1                          |                                                                          |                  | <b>START Service Contract Contract</b>                                         | ×        |  |                    |                            |                                 |                                           |               |             |                |  |
|                            |             |                                              |                | <b>SUSE PRO</b>                    | 1999 For Model Monate Information Contempts Separations in               |                  |                                                                                |          |  |                    |                            |                                 |                                           |               |             | O.             |  |
|                            |             |                                              |                |                                    | 80 Q B                                                                   |                  | <b>Each</b> mark other and well using its                                      | ×        |  |                    |                            |                                 |                                           |               |             |                |  |
|                            |             |                                              |                | 500 PM                             | 1999 - Alexandria announced distributions and deal<br>80 M W             |                  |                                                                                |          |  |                    |                            |                                 |                                           |               |             | $22 -$         |  |
|                            |             |                                              |                |                                    | 11190 - Accord Glazabana (Secure To Program David Greek                  |                  | APPLY PRIVATE                                                                  |          |  |                    |                            |                                 |                                           |               |             |                |  |
|                            |             | <b>Company's Conferry Report on the con-</b> |                | <b>NUMBER</b>                      | --                                                                       |                  |                                                                                |          |  |                    |                            |                                 |                                           |               |             | $-10-$         |  |

*Figure 7. Add sessions to your personal calendar*

# <span id="page-4-0"></span>MAKING CONNECTIONS

#### **Connect with other attendees and presenters before or during the event**

#### *Clic[k here](https://youtu.be/crUAK2k_V5M) to watch the minitutorial*

Go to the feature's menu on the left-hand side and click on Attendees, it will display all the attendees, scroll down to see them all.

If you click in their name, you will see their profile and you can request to connect with them by clicking on **Contact** (Figure 8)**.**

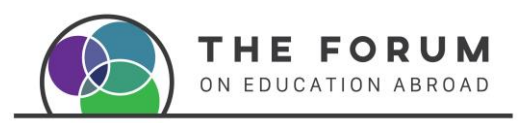

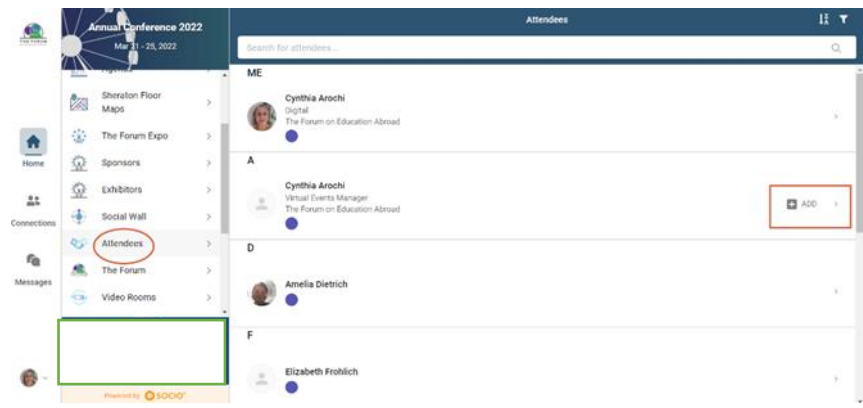

*Figure 8. Connect with other attendees.*

They will get an invitation to connect with you. When they accept it, their name will show as a connection in your menu and you will be able to send them a message or request a video call on the platform (no need to create anything, just click and video call the person) (Figure 9 & 10).

You may also add more people to the call or to the chat. This works as a private chat within the platform (like a WhatsApp group).

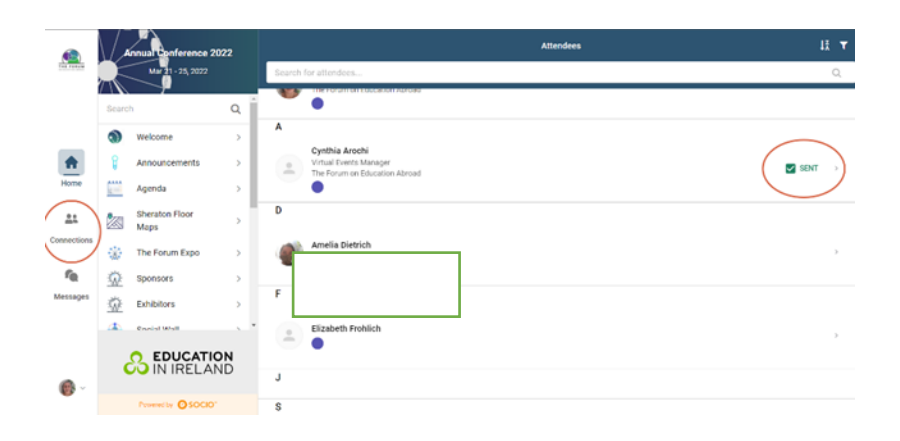

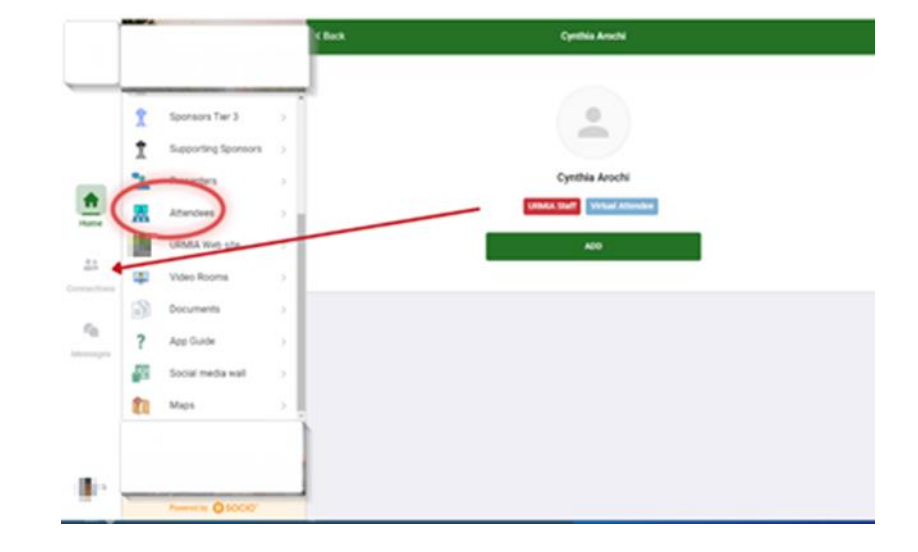

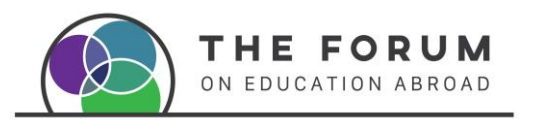

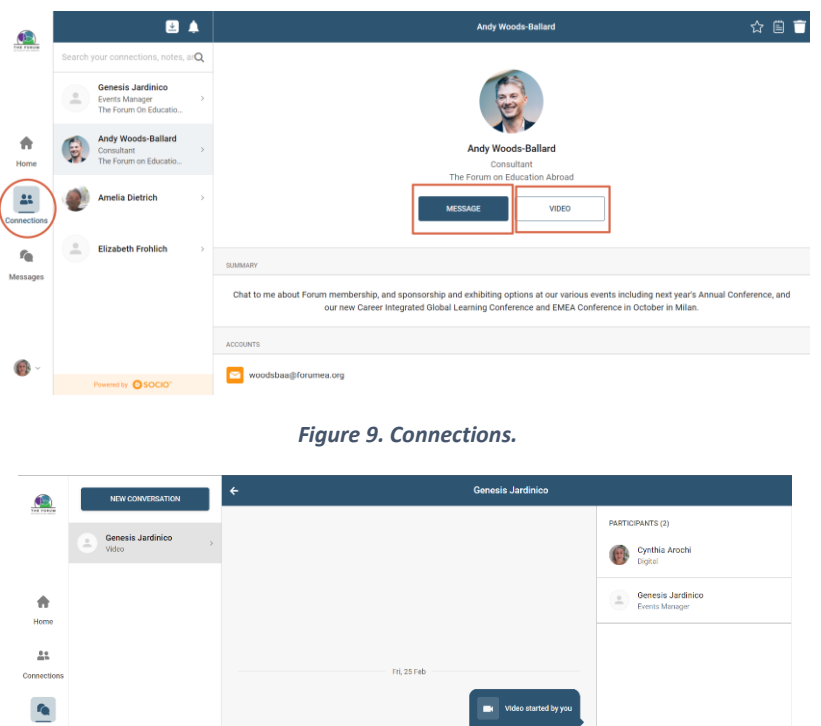

*Figure 10. Messaging or Video calling connections.*

# <span id="page-6-0"></span>Schedule meetings with other participants

**EN** Image **III** Vide

 $\mathbb{C}$ 

You can request and schedule a time to meet with other participants by selecting "**Meet**" (fig. 10.1)

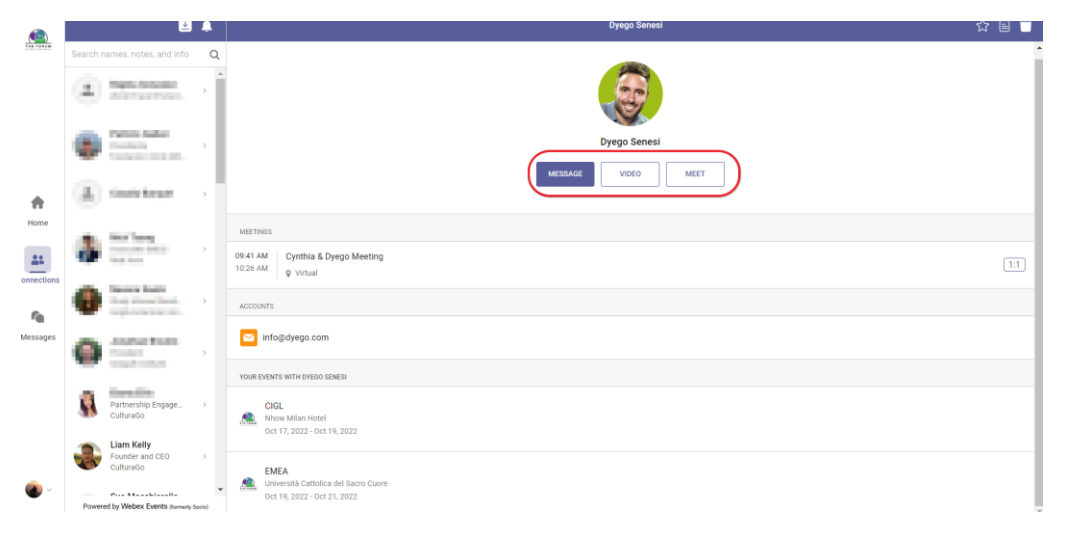

*Figure 10.1. Selecting Message, Video or Meet with a peer participant*

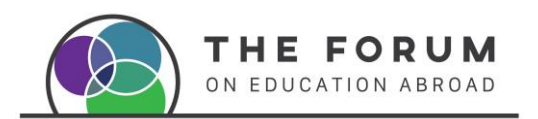

And then propose a time, date and location (fig. 10.2)

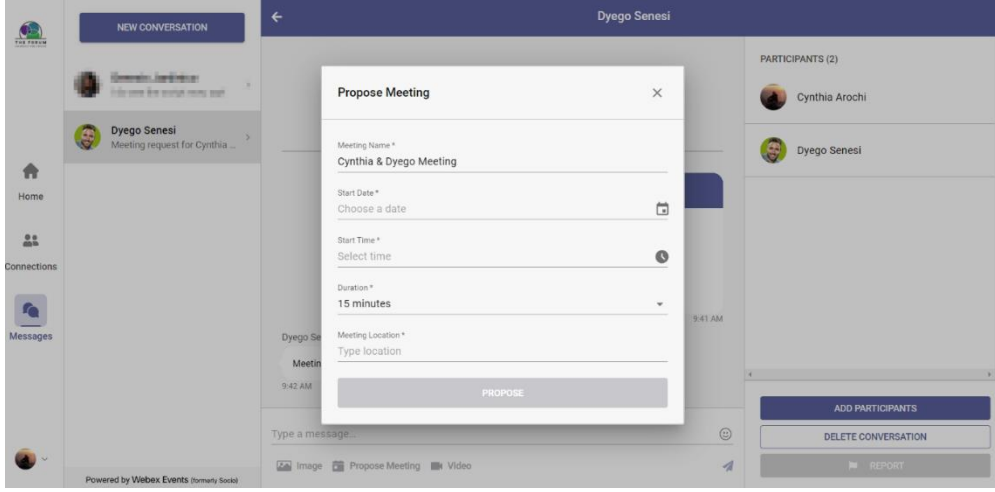

*Figure 10.2 Propose a time, date and location* 

# <span id="page-7-0"></span>During the event

#### *Clic[k here](https://youtu.be/FUHEsqtqqzk) to watch a minitutorial to explore the platform's main features during the event.*

In the **agenda** feature you will find the different sessions scheduled by time and date. The time will be shown in the Event's time zone, and beside you will see it in your local time if you are in another time zone (Figure 11).

## <span id="page-7-1"></span>Virtual

All sessions will begin promptly the start time indicated at in the agenda. You should enter the session by clicking on it, and then click on the **Stream** button, which will be enabled 15 minutes before the start of it (Figure 11 & 12).

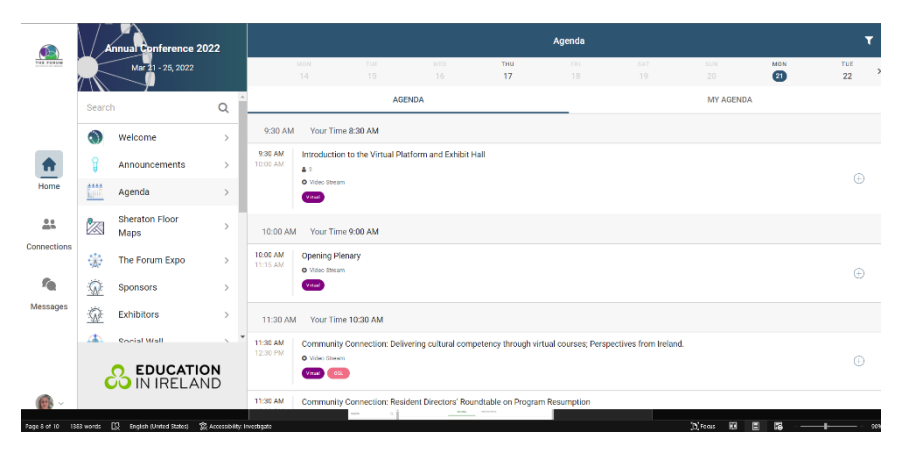

*Figure 11. Entering a session*

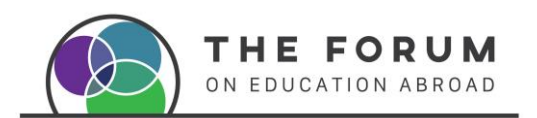

Click on the **Stream** button and it will redirect you to a dedicated **Zoom** session outside the Webex platform which allows for interactive discussions, breakout rooms, polls, and live Q&A.

Each session room will have a Session Tech Producer to help the meeting run smoothly.

If you do not see the session or if the Stream button does not appear, and the time for the session to begin has come, try refreshing your browser or contact the Helpdesk in the platform.

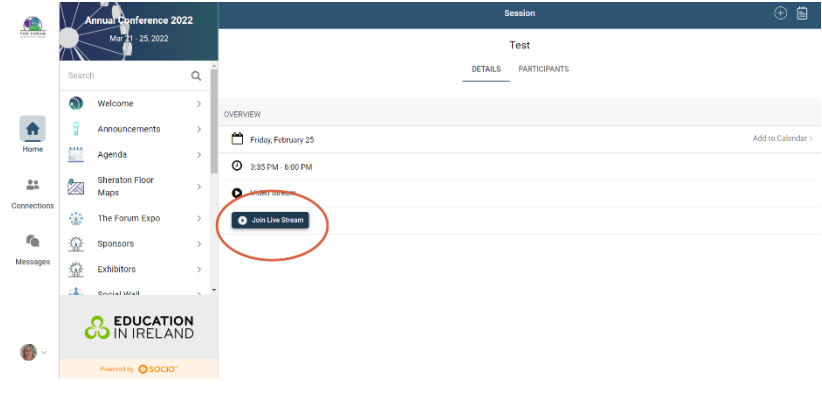

*Figure 12. Joining a session*

## In person

Find the room of the session on the agenda and click to go to the floor map to locate it. You can also download the handouts provided by the speakers in the app (Fig. 13).

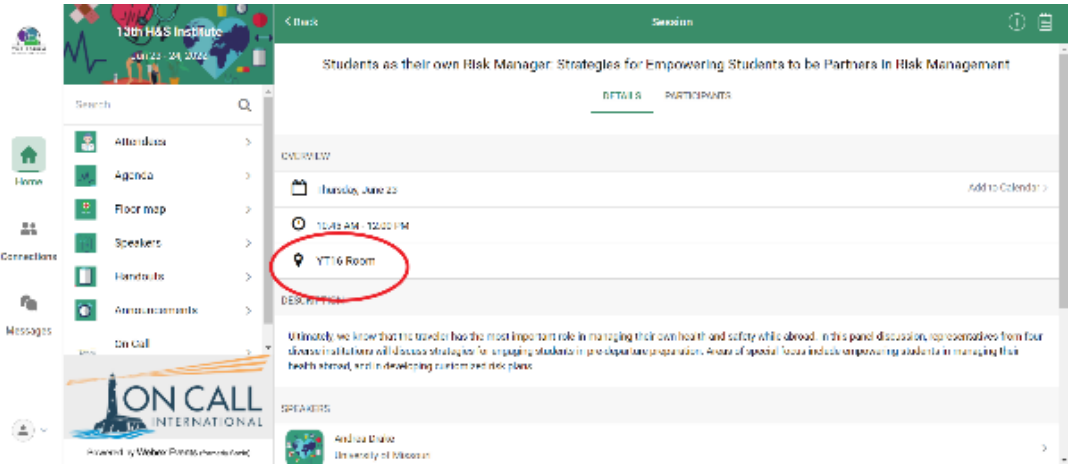

*Figure 13. Room location of in person session*

## <span id="page-8-0"></span>Sponsors & Exhibitors

Sponsors & Exhibitors are a very important element to every event, as such they have a special space in the platform, that you can visit before or during the event. Click on **Visit** to enter to each virtual space and learn more about them, download materials or schedule a follow up meeting by

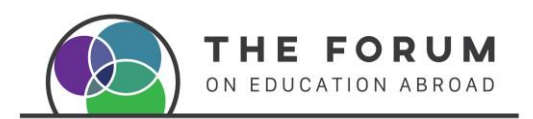

clicking the **Request follow up** button. Remember to **Scroll down** to discover more information! (Figure 14).

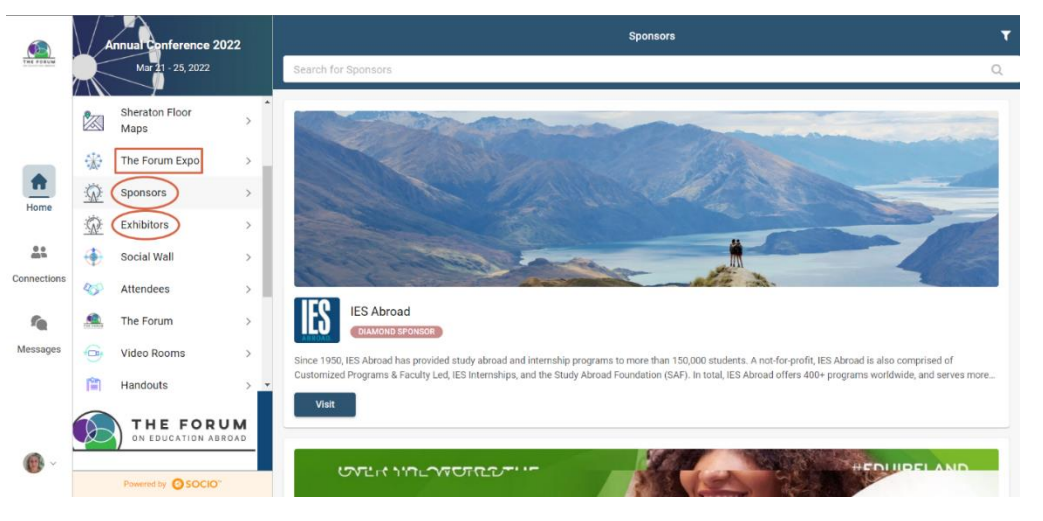

*Figure 14. Exhibit and Sponsor booths*

# <span id="page-9-0"></span>Tips for Quick Troubleshooting

- We have several events you might have attended so make sure you are in the right event.
- If you don't see a session refresh the page.
- If you wrote the wrong email or password log out from the app completely and log in again
- If you are in your app and nothing works uninstall the app and reinstall it again.
- If you have any other issues with the app send an email to: events@forumea.org

# <span id="page-9-1"></span>Troubleshooting for mobile app

**If you get this message, when logging to the Forum app in your phone:**

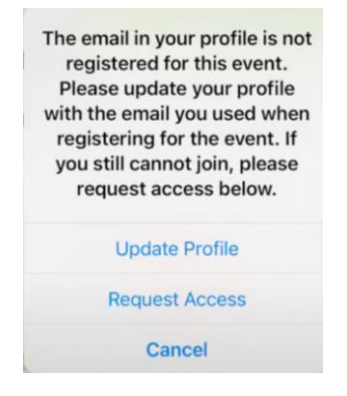

• Click on Update Profile to ensure you enter the right email address you registered to this Conference with.

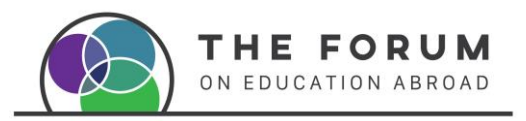

• If you click Request access, a window like the below will show, this doesn't mean that the email was added automatically or changed.

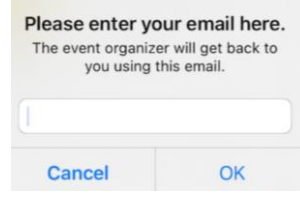

This problem may happen because you had entered to previous Forum events with another email.

To solve this issue you have to log out of the app completely by following the next steps:

- Click on "Me" at the bottom right corner of the app.
- Click the Settings gear in the top right of the screen (sometimes it can be on the top left) of the screen
- Click "log out"
- Log in again, if it doesn't work and you see this screen again
- Go to Update Profile and under Add accounts add your email address we have you registered with.

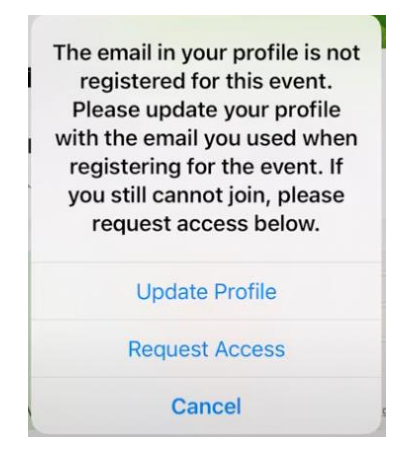

The app will stay open for 90 days. We look forward to seeing you soon!